[如何線上修改個人資料?](https://ft.entrust.com.tw/entrustFutures/faq.do)開戶問題 64

限制: 1. 需使用電腦的 **IE** 瀏覽器開啟網頁,且該電腦需具備有效期限內的**憑證**。

2.修改者須為**未申請受任人**之自然人客戶。

【註】已申請受任人之客戶,如欲修改帳號基本資料,請臨櫃辦理。

路徑:華南期貨官網 / 期貨 / 客服專區

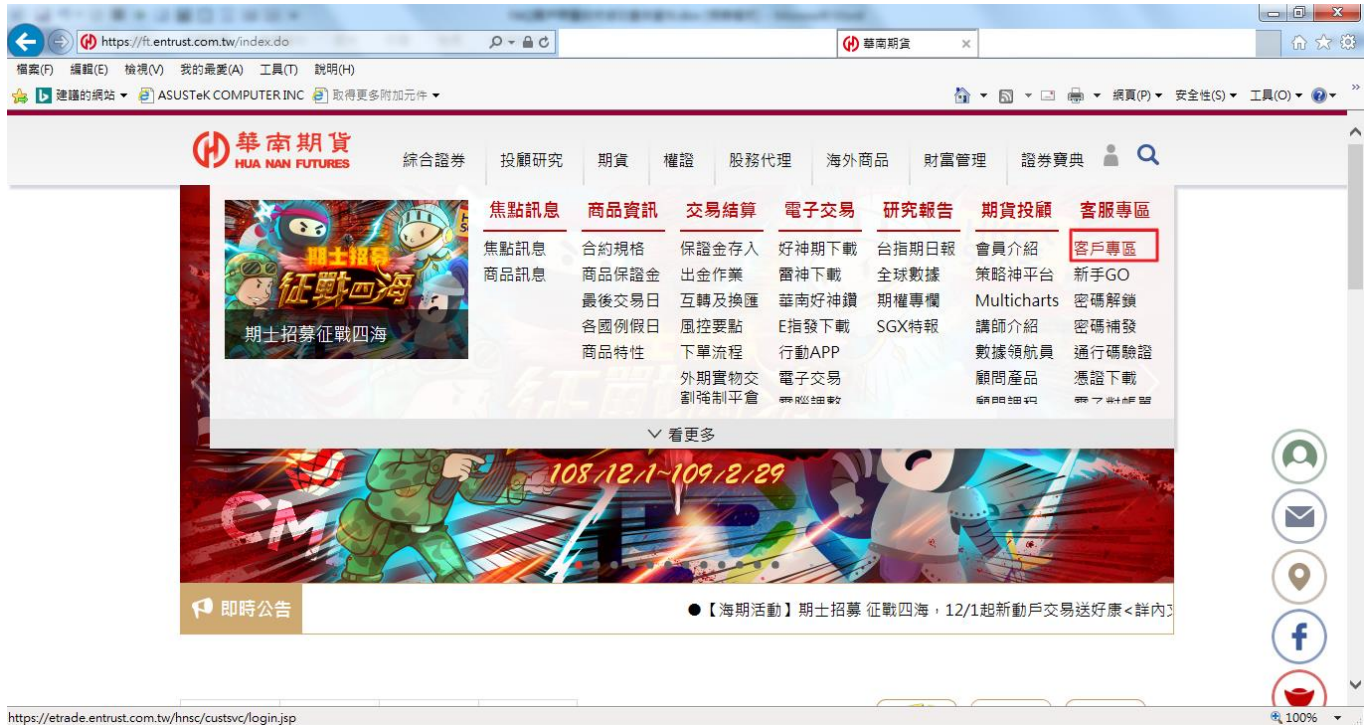

#### 步驟 1. 登入客戶服務專區

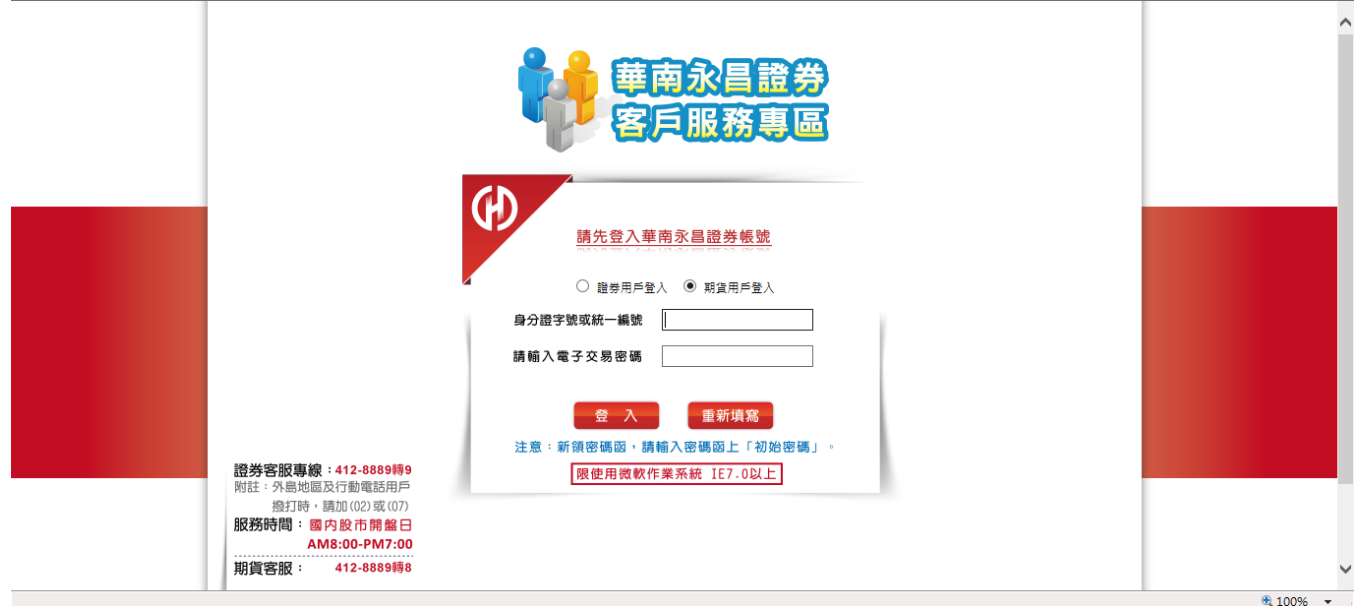

#### 步驟 2. 在左側選單,選擇 [個人資料]→ [修改個人資料]

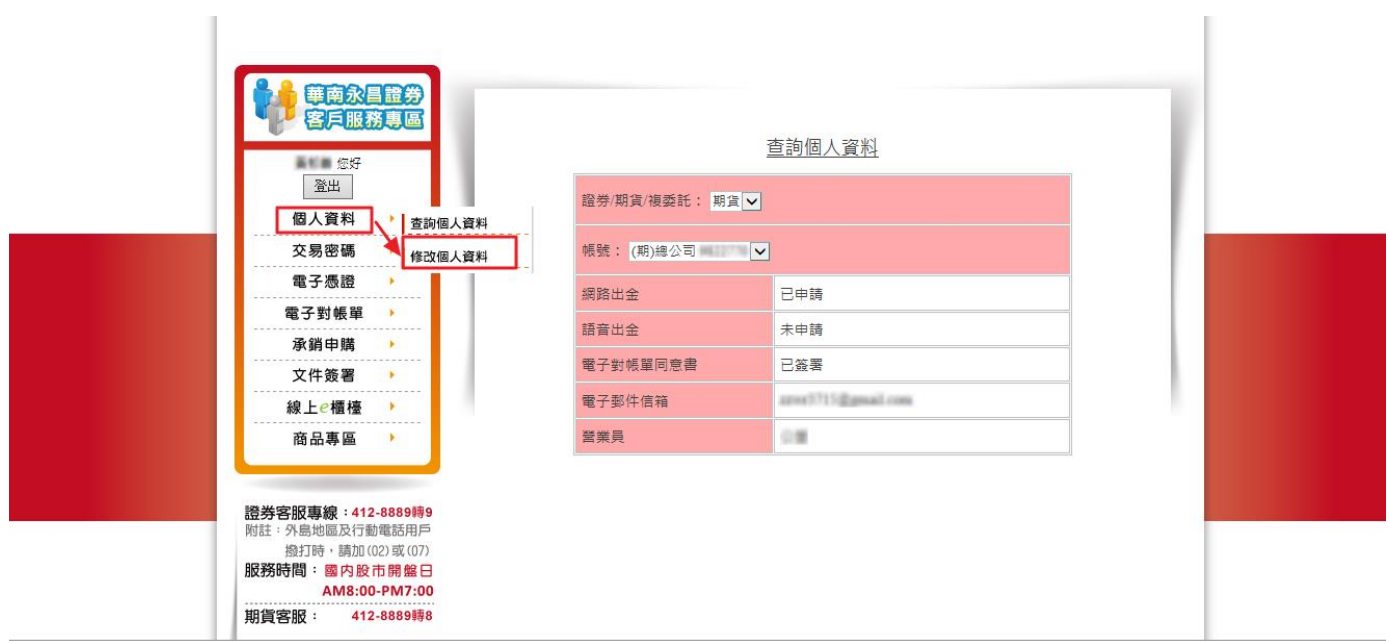

步驟 3. 進入 [修改基本資料]網頁後,點選 [修改期貨帳號基本資料]

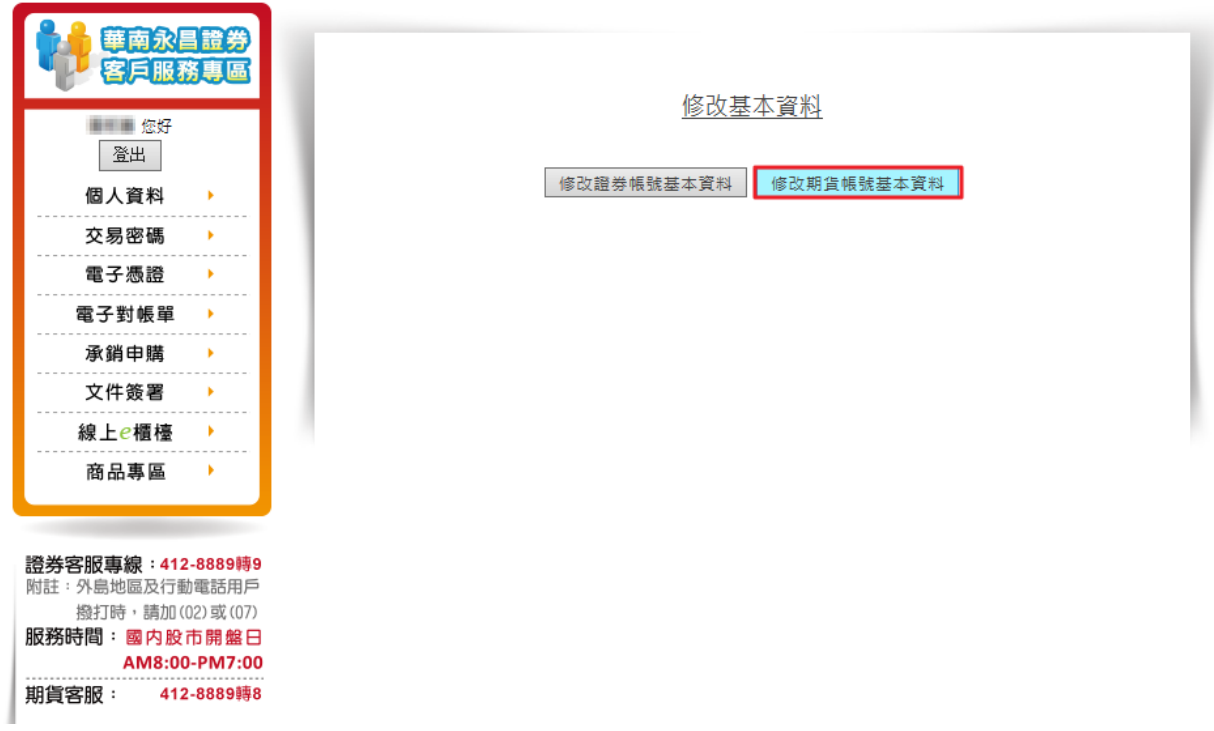

步驟 4. 只有下列 7 項資料可以進行線上修改,其他個人資料如有異動,請攜雙證件,親至開戶行辦

理資料異動作業。

- 1. 電話(日)
- 2. 電話(夜)
- 3. 行動電話
- 4. 通訊地址
- 5. 緊急連絡人
- 6. 對帳單領取方式
- 7. 電子對帳單郵寄信箱

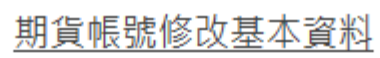

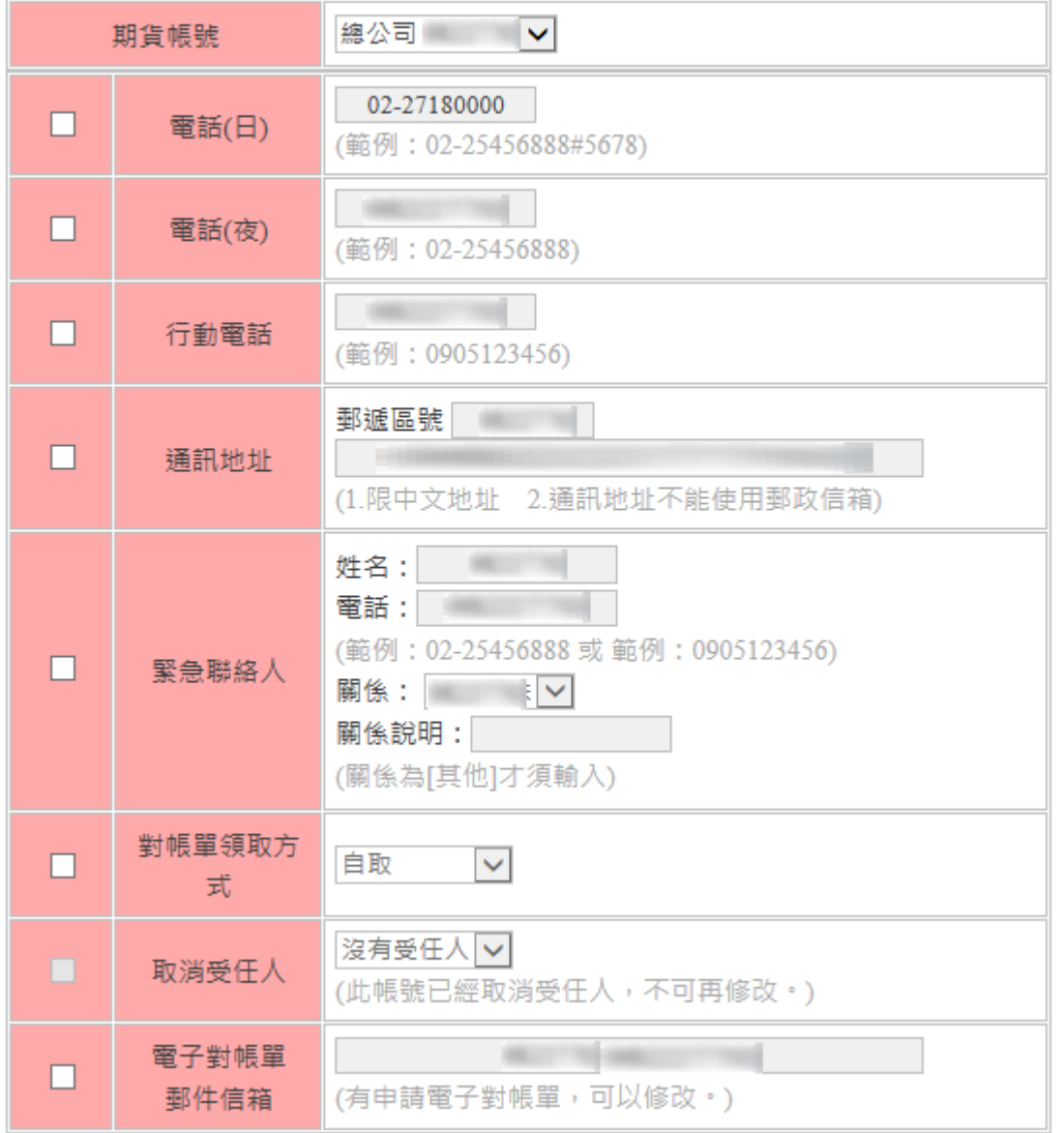

步驟 5. 請在您需要異動的項目前進行勾選,如未勾選,資料內容為無法進行修改,並且可以同時進 行多筆項目的修改。

(範例為修改電話(日))

5.1. 刪除原電話(日)

### 期貨帳號修改基本資料

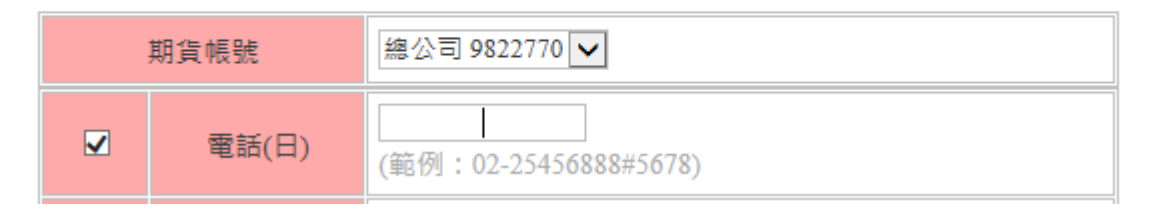

5.2. 輸入新的電話(日)

# 期貨帳號修改基本資料

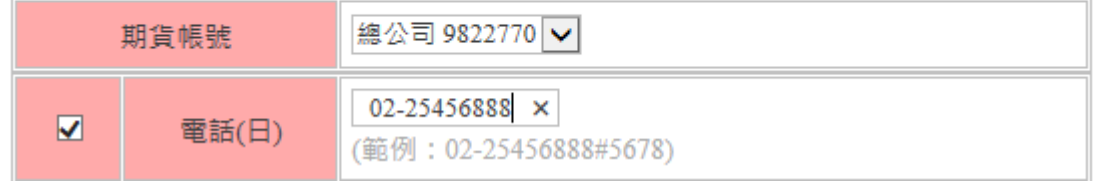

步驟 6. 修改好資料後,點選網頁最下方的 [繼續下一步]

### 期貨帳號修改基本資料

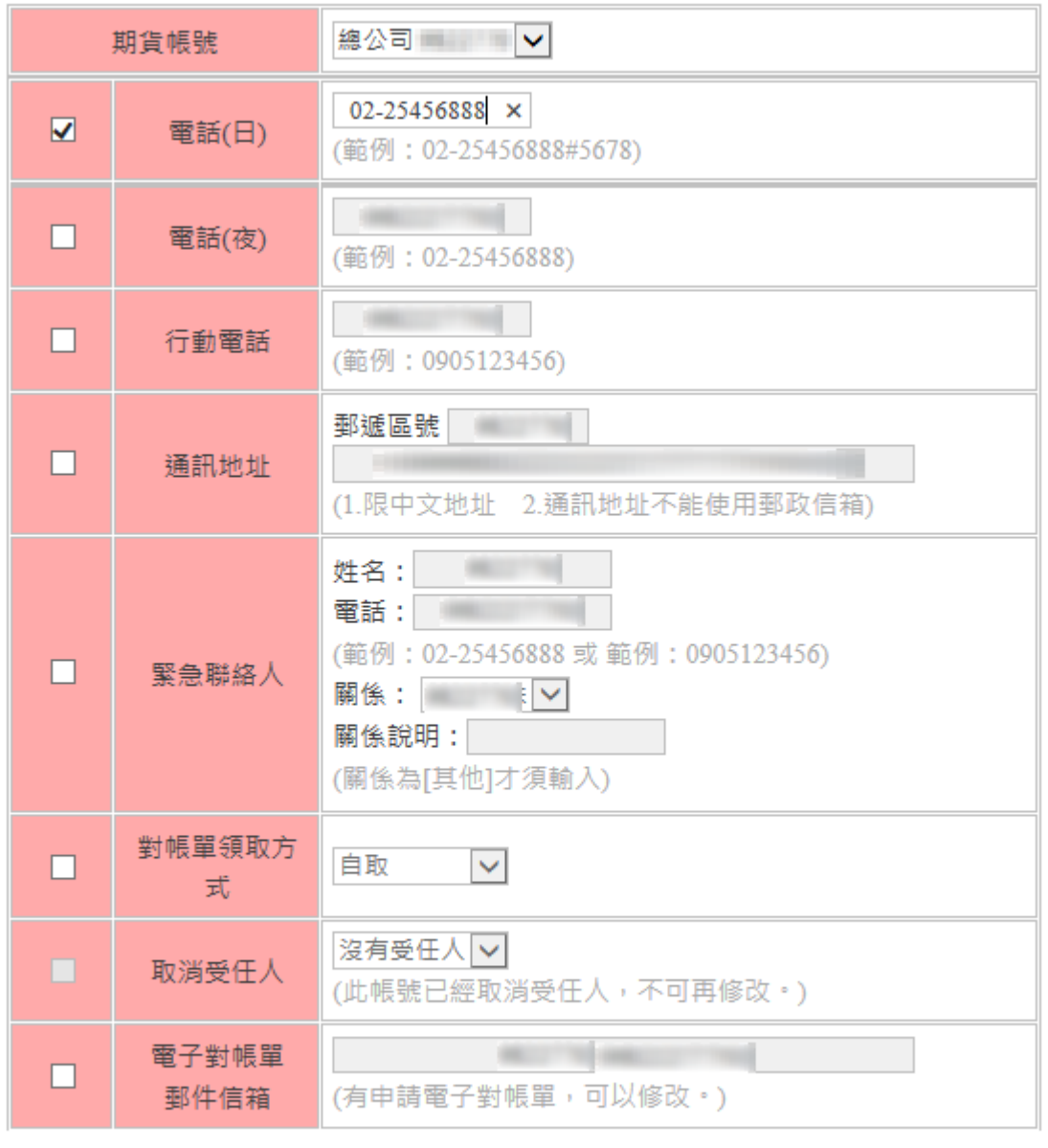

## 修改的資料將由專人審核,本公司保留核准與否之權利。

| 繼續下一步

步驟 7. 進入 | 期貨帳號修改基本資料|網頁,確認您欲修改的資料無誤後,請輸入您的電子交易密 碼,點選 [送出修改]。

### 期貨帳號修改基本資料

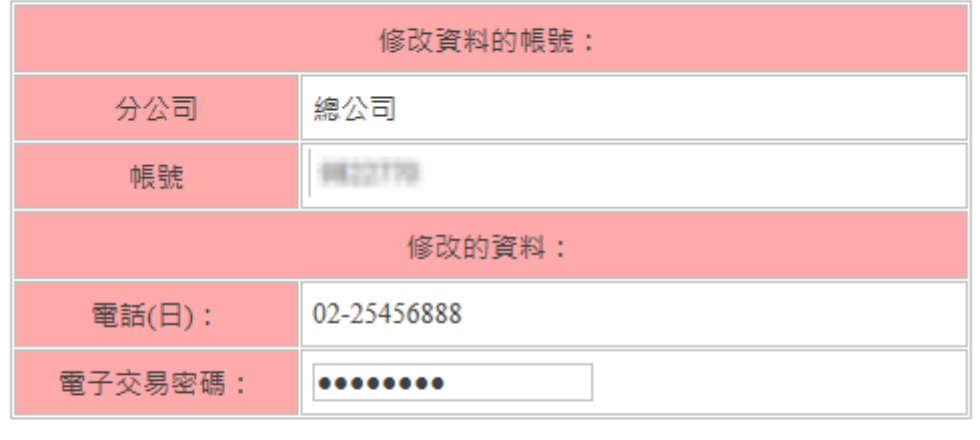

送出修改

檢查無誤後請輸入電子交易密碼然後按送出。

回上一步

步驟 8. 修改完成

期貨帳號修改基本資料

基本資料變更傳送成功,將由專人審核後始生效。

回基本資料修改

【註】申請修改基本資料尚未結案前,無法再次進行資料修改。

期貨帳號修改基本資料

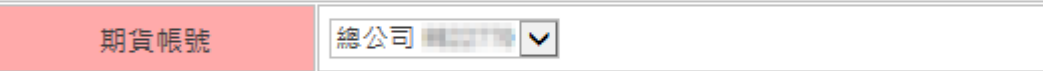

**之前修改的資料由專人審核中,不可再申請。**